# **E**hipsmall

Chipsmall Limited consists of a professional team with an average of over 10 year of expertise in the distribution of electronic components. Based in Hongkong, we have already established firm and mutual-benefit business relationships with customers from,Europe,America and south Asia,supplying obsolete and hard-to-find components to meet their specific needs.

With the principle of "Quality Parts,Customers Priority,Honest Operation,and Considerate Service",our business mainly focus on the distribution of electronic components. Line cards we deal with include Microchip,ALPS,ROHM,Xilinx,Pulse,ON,Everlight and Freescale. Main products comprise IC,Modules,Potentiometer,IC Socket,Relay,Connector.Our parts cover such applications as commercial,industrial, and automotives areas.

We are looking forward to setting up business relationship with you and hope to provide you with the best service and solution. Let us make a better world for our industry!

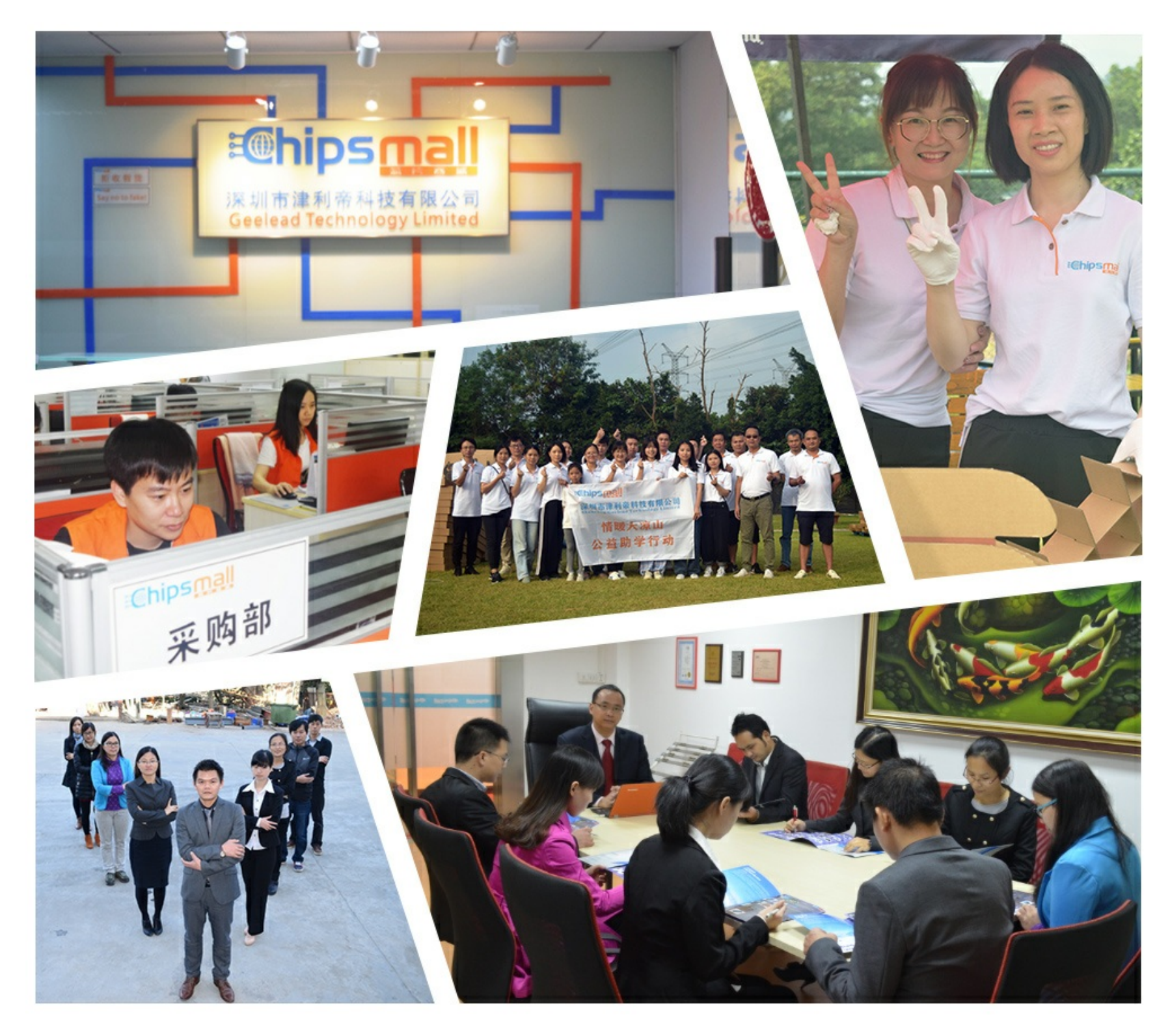

### Contact us

Tel: +86-755-8981 8866 Fax: +86-755-8427 6832 Email & Skype: info@chipsmall.com Web: www.chipsmall.com Address: A1208, Overseas Decoration Building, #122 Zhenhua RD., Futian, Shenzhen, China

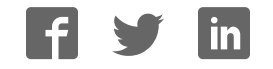

### CY3674 EZ-USB FX1 / CY3684 EZ-USB FX2LP™

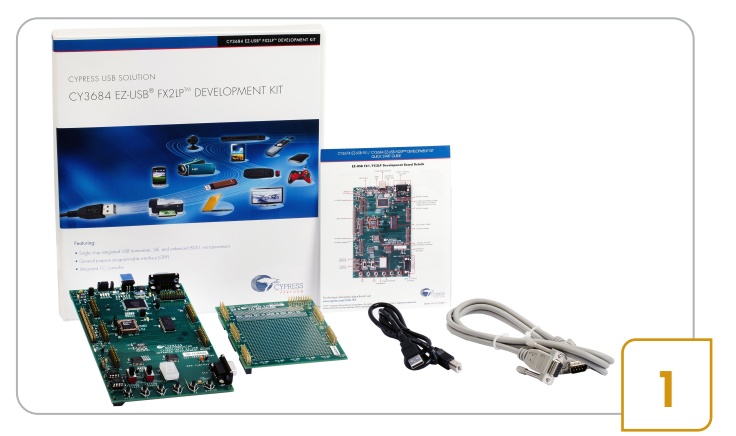

#### Step 1: Software Installation

• Download and Install the latest EZ-USB DVK setup (CY3684Setup.exe) from http://www.cypress.com/ ?rID=14321

Note: For first time users, Cypress recommends accepting the default options at each stage of the setup

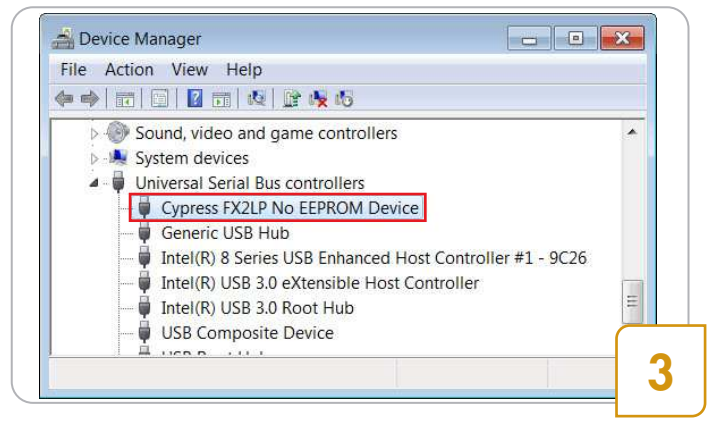

#### Step 3: Driver Installation

- Drivers are installed automatically. In the Windows Device Manager, under Universal Serial Bus Controllers, the CY3684 board appears as Cypress FX2LP No EEPROM Device and CY3674 board appears as Cypress FX1 No EEPROM Device
- If automatic driver binding does not happen, follow the note below to manually bind the driver

Note: Open Windows Device Manger, locate the unknown device under other devices, and right-click on the device to select Update Driver. The drivers are located in <Installed Directory>\Drivers\Win7\x64. Select a driver based on the operating system. For example, for Win 7 (64-bit), select win7\x64

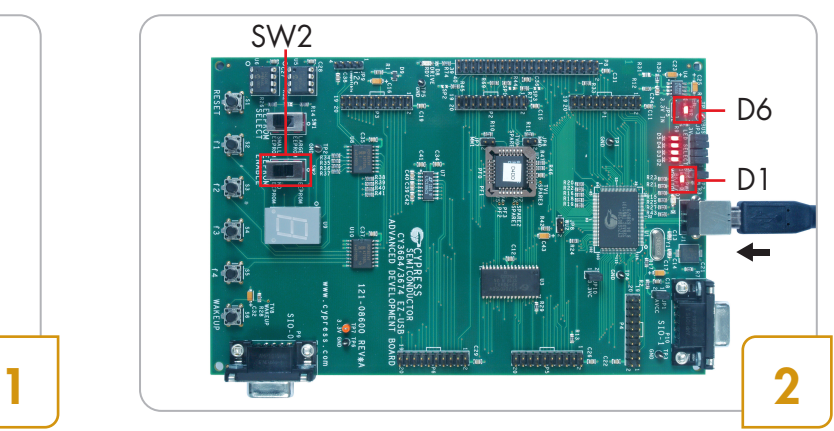

#### Step 2: Hardware Connection

- Ensure that JP2 (BUS PWR), JP5 (3.3V IN) and JP10 (3.3V) jumpers are installed, and the EEPROM ENABLE switch (SW2) is in the NO EEPROM position as shown above
- Connect the B end of the USB cable to the board and connect the other end to the USB 2.0 receptacle on a PC / laptop
- LEDs D1 and D6 glow to indicate that the board is powered

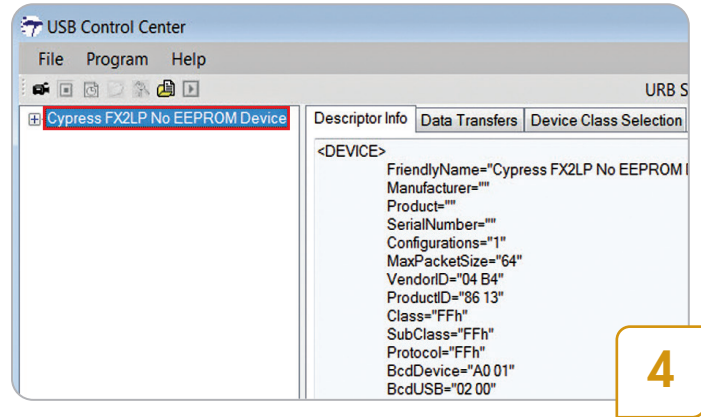

#### Step 4: Start the Cypress USB Control Center

• Run the Cypress USB Control Center by double-clicking the **CyControl.exe** located at <Installed Directory>\Windows Applications\ Application Source files\c\_sharp\controlcenter\bin\ **Release**. The CY3684 board appears as Cypress FX2LP No EEPROM Device and CY3674 board appears as Cypress FX1 No EEPROM Device in the left panel of the USB Control Center. Now you can load firmware images into the board and you can schedule Data Transfers to FX2LP/FX1 using the USB Control Center. Refer the instructions described in the User Guide (located at <Installed Directory>\ **Documentation**) to try examples on the DVK

## CY3674 EZ-USB FX1 / CY3684 EZ-USB FX2LP™

#### EZ-USB FX1/FX2LP Development Board Details

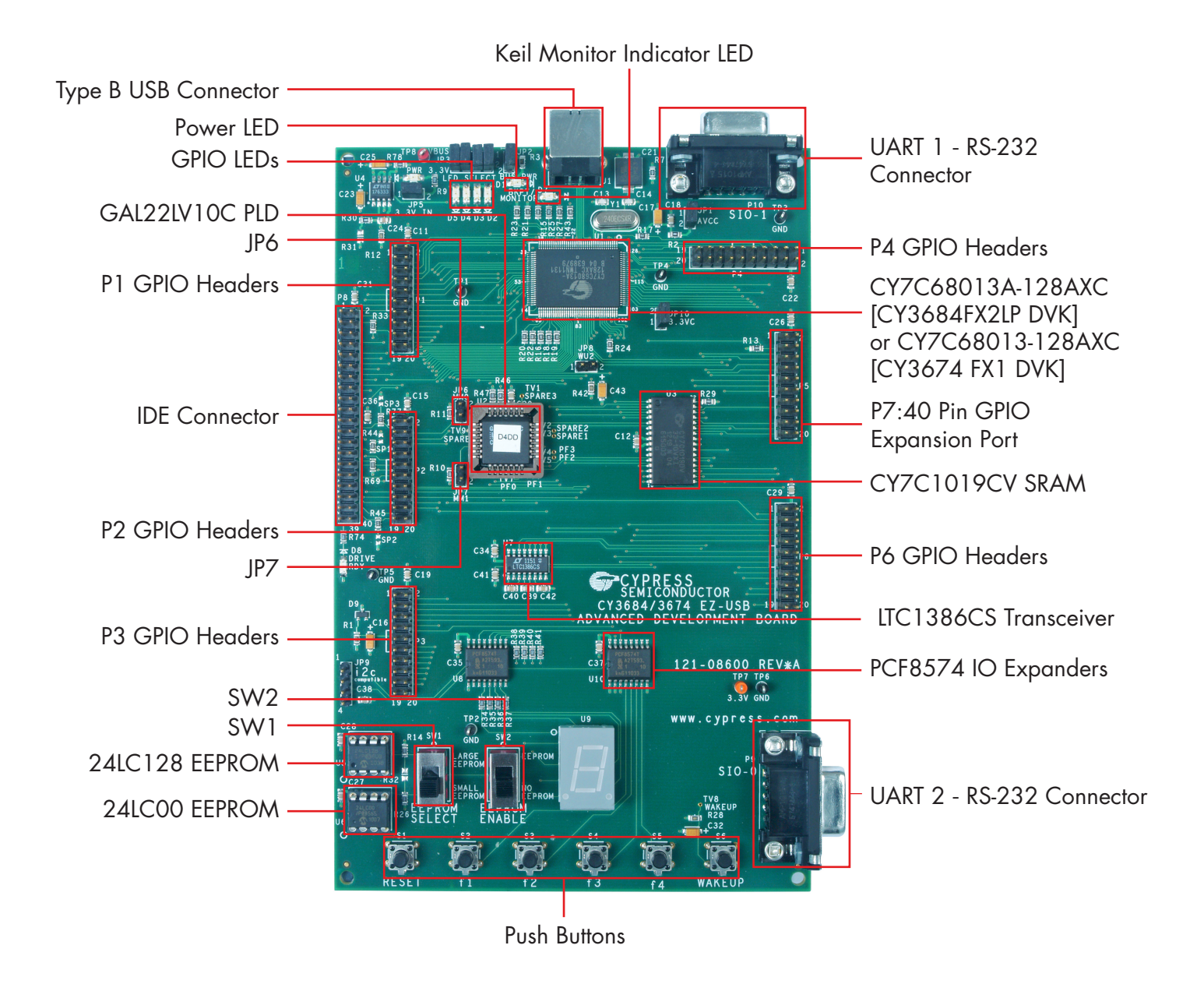

For the latest information about these kits visit www.cypress.com/go/CY3684 www.cypress.com/go/CY3674

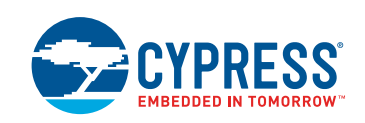